## CX-24/12 **Startup Manual**

Before use

: Be sure to read the included "To Ensure Safe Use." Operating the product without having read this may cause an unexpected accident, fire, or electrical shock.

User's Manual: In addition to the "CX-24/12 Startup Manual" (this document) and "To Ensure Safe Use," the included CD-ROM contains the "CX-24/12 User's Manual" and the "Dr. STIKA PLUS User's Manual" as PDF files. Refer to these for more information about task details. This manual contains brief explanations of how to install and set up the software, how to display the PDF User's Manual, and the basic operation of the CX-24/12.

oxdotRoland

Thank you very much for purchasing the CX-24/12.

- To ensure correct and safe usage with a full understanding of this product's performance, please be sure to read through this manual completely and store it in a safe location.
- Unauthorized copying or transferral, in whole or in part, of this manual is prohibited.
- The contents of this operation manual and the specifications of this product are subject to change without notice.
- The operation manual and the product have been prepared and tested as much as possible. If you find any misprint or error, please inform us.
- · Roland DG Corp. assumes no responsibility for any direct or indirect loss or damage which may occur through use of this product, regardless of any failure to perform on the part of this product.
- · Roland DG Corp. assumes no responsibility for any direct or indirect loss or damage which may occur with respect to any article made using this product.

Windows® and Windows NT® are registered trademarks or trademarks of Microsoft® Corporation in the United States and/or other countries. Macintosh is registered trademark or trademark of Apple Computer, Inc. in the USA and other countries.

IBM is a registered trademark of International Business Machines Corporation.

Adobe and Acrobat are trademarks of Adobe Systems Incorporated.

### Introductions

This explains how to connect the CX-24/12 and use the included Roland Software Package CD-ROM.

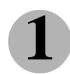

CX-24/12

### Connection

#### **Connecting the Power** Cord

#### For IBM PC or PC compatibles

\* For connection to a Macintosh, refer to the User's Manual.

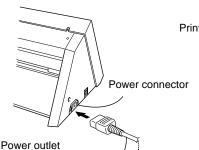

### RS-232C connector on the computer

of computer being used

should be selected.

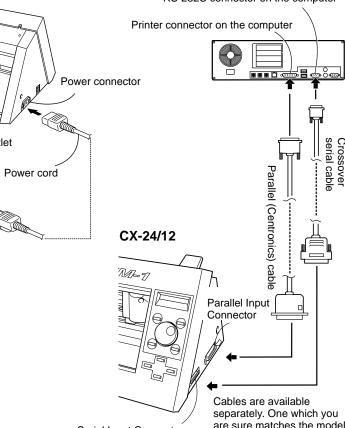

Serial Input Connector

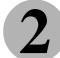

### Installing the Software and Viewing the User's Manuals

Acrobat Reader is required to display the user's manuals.

If Acrobat Reader is not installed on the computer you're using, then when you click "Read User's Manual" for the first time, the program for installing and setting up Acrobat Reader starts. Follow the on-screen instructions to proceed with installation and setup.

If you are installing under Windows NT 4.0/2000/XP, log on to Windows as a member of the "Administrators" or "Power Users" group. For more information about groups, refer to the documentation for Windows.

#### For Windows

- 1. Switch on the computer and start Windows.
- 2. Place the CD-ROM from the Roland Software Package in the CD-ROM drive. The Setup menu appears automatically.
- 3. When the screen appears, click the drop-down arrow for [Click here] and choose the name of the model you're using.

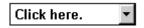

For the CX-24, choose [CX-24]. For the CX-12, choose [CX-12]. The screen at right appears.

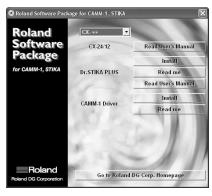

#### **Installing the Software**

Before installing, click [Readme] for the software and read the information displayed.

This software is required when sending data from a Windows-based program to the CX-24/ 12. If you're using Windows, be sure to install this driver.

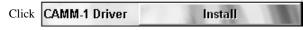

Installation of the driver starts.

When the screen for selecting the port appears, choose the port where the computer is

When installation finishes, the driver settings are displayed.

#### Dr. STIKA PLUS

This is a Windows-based program for making stickers by using TrueType fonts installed in Windows. It creates the cutting data for the CX-24/12.

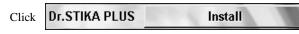

The setup menu of Dr. STIKA PLUS appears.

Follow the on-screen instructions to proceed with installation and setup

#### **Viewing the User's Manuals**

The following manuals are on the CD-ROM as PDF files.

No printed version of the user's manual is included.

Use Acrobat Reader to display the user's manual, and if necessary, use the printing menu to print a paper copy of the manuals.

\* For more on how to use Acrobat Reader, see the Acrobat Reader help screens.

#### CX-24/12 User's Manual

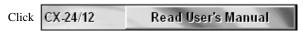

#### Dr. STIKA PLUS User's Manual (Windows Only)

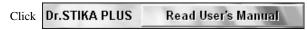

#### Take out the CD-ROM

Click the Close button (X) to close the Setup screen. After the screen closes, take out the CD-ROM.

#### For Macintosh

- 1. Switch on the computer.
- 2. Place the CD-ROM from the Roland Software Package in the CD-ROM drive.
- \* The only item for the Macintosh that is contained is the user's manual for the CX-24/12.
- 3. Double click the [Roland Software Package] icon.
- 4. Double click the [menu] icon.

The following two buttons appear.

- [Read User's Manual]
- [Go to Roland DG Corp. Homepage]

Clicking [View the CX-24/12 User's Manual] displays the user's manual for the CX-24/12.

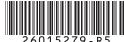

R5-03042

### **Quick Guide**

This is a quick reference card that briefly describes the flow of basic operation, from installing a blade to starting cutting. For detailed information about operation methods, see the user's manual on the CD-ROM.

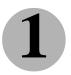

### **Installing Blade**

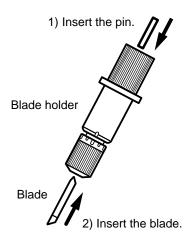

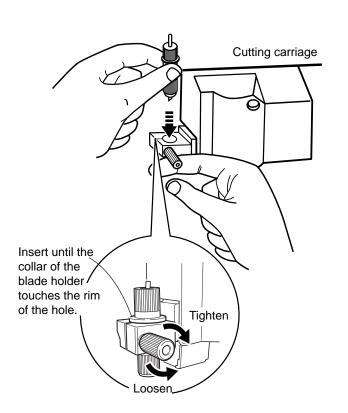

### **Loading the** Material

Pass the material through the unit and place it on the grit rollers.

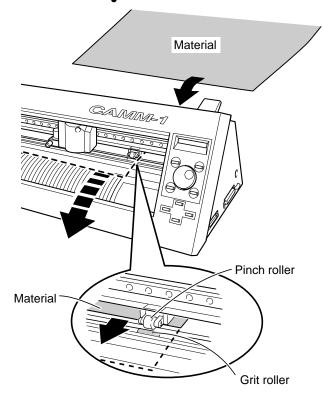

#### Positions of the grit rollers CX-24

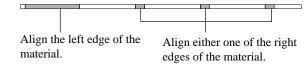

#### Positions of the grit rollers CX-12

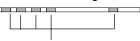

Line up the left and right edges of the material with either of the corresponding grit rollers.

### Reduce the amount of slant of the material.

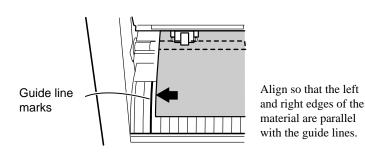

### **2–3** Move the pinch rollers over the grit rollers.

Check the position of the grit rollers, using the white sticker on the rail portion as a guide.

Pinch roller

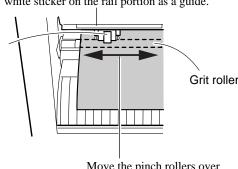

Move the pinch rollers over the grit rollers.

### **2–4** Secure the material in place.

Raise the sheet loading lever. This lowers the pinch rollers to hold the material in place.

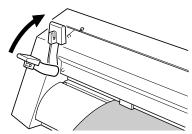

### **Preparing the** Machine

### Turning on the Power.

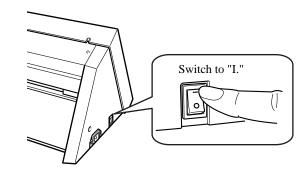

### **3–2** Prepare the material.

#### For CX-24

SELECT ROLL

Use the dial on the control panel to choose the type of material that is loaded, then press the [ENTER] key.

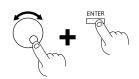

ROLL: Roll material

EDGE: When performing cutting from the front edge of the

material

PIECE: Flat material such as

standard-size and piece material

## refer to "CX-24/12 User's Manual - 4-6 Setting the Origin Point" on the

the cutting area.

<About the Origin Point>

[ROLL]

For CX-12

SETUP -> ENTER

# **Checking the Cutting Quality**

Press the [ENTER] key.

When you press the [ENTER] key, the tool carriage moves to the left

When you are using the CX-24/12 for the first time, when setup is complete, the origin point is automatically set at the following location.

: Near the left pinch roller

: Near the left pinch roller On the CX-24/12, you can freely set the origin point at any location in

If you want to set the origin point at a location other than the foregoing,

: At the front lower left of the material

Pressing the [TEST] key cuts the pattern shown in the figure below at the present position of the tool.

Peel off the material and check the cutting quality.

If the material does not peel off as shown in the figure below, take a look at "CX-24/12 User's Manual - 4-7 Cutting Test" on the CD-ROM and adjust the cutting conditions.

Peel this off next. The blade should leave faint traces on the base paper of the material.

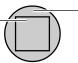

Peel this off first. The square should remain, without peeling off.

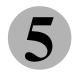

### **Performing Cutting**

When you have finished making the preparations in steps 1 through 4, send cutting commands from the program you're using. Cutting starts on the CX-24/12.